### Connect DVR SDI Mini (1st Gen) Quick Start Guide

Connect DVR 4.8 Display Engine SDI Mini 1

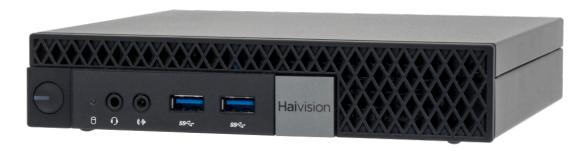

The Haivision Connect DVR multi-site solution enables you to stream time-shifted video from an originating site to remote venues. An integral part of the multi-site solution, the DVR SDI Mini appliance can accommodate synchronized dual-stream playout, preserving the large-scale theatrical experience (IMAG) from the main site to the remote venue with perfect synchronization.

This *Quick Start Guide* describes the steps required to install and setup the DVR SDI Mini appliance. See the User's Guide for further details on configuring the Connect DVR multi-site solution and using the appliance's web-based interface.

#### **Guide Contents**

- Connecting the Connect DVR Device
- Changing Network Settings
- Accessing the Connect DVR Web Interface
- Connecting the Console UI Remotely with the SDI Mini
- Waste Electrical and Electronic Equipment (WEEE) Disposal

### Safety Guidelines

Use the following guidelines when unsafe conditions exist or when potentially hazardous voltages are present:

- Always use caution and common sense.
- To reduce the risk of electrical shock, do not operate equipment with the cover removed.
- Repairs must be performed by qualified service personnel only.

Improper handling and/or installation practices of sensitive equipment may VOID the warranty.

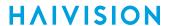

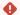

#### Caution

When handling components, or when setting switch options, always use an antistatic wrist strap connected to a grounded equipment frame or chassis. If a wrist strap is not available, periodically touch an unpainted metal surface on the equipment. Never use a conductive tool, such as a screwdriver or a paper clip, to set switches.

## Connecting the Connect DVR Device

To connect the device:

1. Position the device in your workspace.

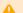

#### Caution

Insufficient air flow around the unit can cause it to overheat and perform erratically. To ensure proper air flow, allow plenty of room around the appliance's vents.

- 1. On the back of the device:
  - a. Locate the Ethernet port and connect it to your network using an Ethernet cable (not included).
  - b. Attach the desired monitor/display to the SDI output port for viewing the output video. Be sure to tighten the adapter to the port until secure.
  - c. Attach a monitor to the HDMI port for configuring the Console UI.
  - d. Attach a keyboard and mouse to the available USB ports. USB ports are also available on the front of the device.
  - e. Attach the included power cord adapter to the power input and plug the other end into a power outlet.

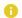

#### Note

The unlabeled ports below (DisplayPort, SDI In, and Tri-Sync) are not used by the appliance.

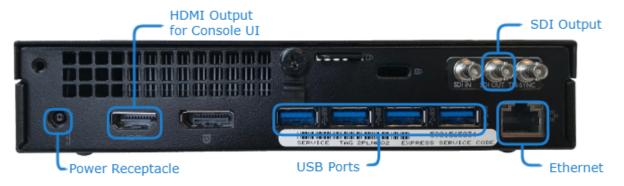

2. On the front of the device, press the power button to power it ON. The LED on the power button lights and the hard drive LED flashes when the hard drive is accessed.

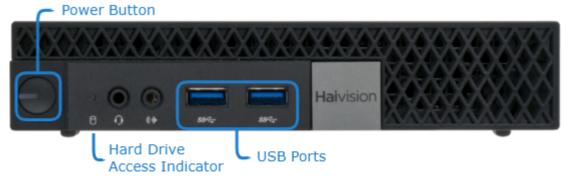

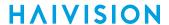

### **Related Topics**

• Changing Network Settings

# **Changing Network Settings**

During initial setup you may want to change some network settings such as servers, etc.

The Network Configuration settings allow you to specify the server hostname, DNS servers, NTP server, search domains, and the default interface. You can also configure advanced settings, such as static routes.

4

To configure the network:

- 1. Click the **=** icon and select **Administration**.
- 2. Click **System Settings** in the admin toolbar, and click **Network** in the sidebar.

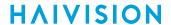

3. Fill in the fields as appropriate. See the table below for more information.

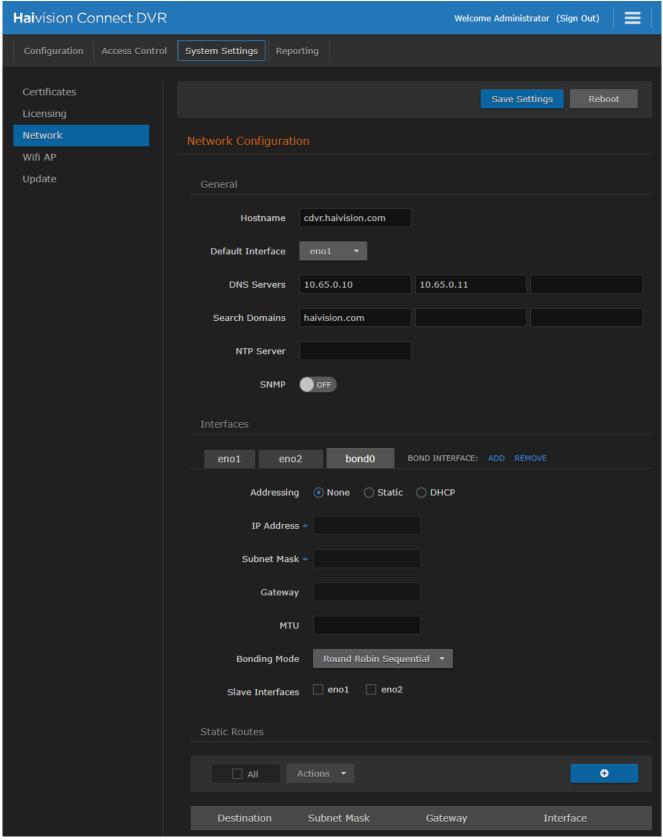

5

4. To add a Static Route, see Adding a Static Route.

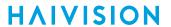

- 5. Click Save Settings.
- 6. Click **Reboot** to have your network configuration changes take effect.

The following table lists the configurable network settings.

| Setting                           | Description                                                                                                    |
|-----------------------------------|----------------------------------------------------------------------------------------------------|
| General                           | •                                                                                                    |
| Hostname                          | The hostname to be assigned to the device. Specify the hostname as a FQDN, for example: myserver.mycompany.com                                                                                                    |
| Default Interface                 | The default Ethernet interface is the first one.                                                                                                    |
| DNS Servers                       | (Optional) The Internet Protocol version 4 (IPv4) addresses of the Domain Name Servers to use. If possible, we recommend using Google's public DNS servers (8.8.8.8 and 8.8.4.4).                                                                                                    |
|                                   | Important                                                                                                    |
|                                   | If you want the DNS Servers values populated by a DHCP server, you should delete any entries in these fields <i>before</i> clicking the <b>Saved Settings</b> button.                                                                                                    |
| Search Domains                    | (Optional) The search strings to use when attempting to resolve domain names.                                                                                                    |
|                                   | () Important                                                                                                    |
|                                   | If you want the Search Domains values populated by a DHCP server, you should delete any entries in these fields <i>before</i> clicking the <b>Saved Settings</b> button.                                                                                                    |
| NTP Server                        | (Optional) If the Network Time Protocol (NTP) is enabled, enter                                                                                                    |
|                                   | the address of the NTP server. For example, www.pool.ntp.org                                                                                                    |
|                                   | • Important  To accurately schedule, record, and play streams, use www.pool.ntp.org to synchronize the system clocks on the KB Encoder, Display Engine appliance, and the remote Mac/PC used to access the KB and Connect DVR user interfaces. This ensures that all of your peripherals match the Haivision Cloud DVR clock.                                                                                                    |
| SNMP                              | Enable/Disable Simple Network Management Protocol (SNMP).                                                                                                    |
| Read-Only Community               | SNMP string to be used when making read-only information requests.                                                                                                    |
| SNMP Trap Servers                 | IPv4 or FQDN of a server to send SNMP traps to.                                                                                                    |
| Interface                         |                                                                                                    |
| <interface_name></interface_name> | Note  Network interface names vary depending on system configuration, such as enp3s0/enp4s0.                                                                                                    |
| Addressing                        | <ul> <li>Choose whether the interface uses a static or dynamic IP address:</li> <li>None — Select to disable the interface.</li> <li>Static — Select to disable DHCP. When DHCP is disabled, you must manually enter the IP address, DNS server, subnet mask, and gateway.</li> <li>DHCP — Select to enable DHCP. When DHCP is enabled, the device receives an IP address from a DHCP server on the network. The DNS server, subnet mask, and gateway are also populated by the DHCP server.</li> </ul> |

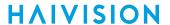

| Setting       | Description                                                                                                    |  |
|---------------|----------------------------------------------------------------------------------------------------|--|
| IP Address*   | Note  If DHCP is disabled, you may enter an IP address in dotted-decimal format (e.g., 127.0.0.1).                                                                    |  |
| Subnet Mask*  | i Note  If DHCP is disabled, you may enter the Network Mask in dotted-decimal format (e.g., 255.255.0.0).                                                             |  |
| Gateway*      | i Note  If DHCP is disabled, you may enter the gateway address in dotted-decimal format (e.g., 192.168.0.1).                                                          |  |
| МТИ           | Maximum Transmission Unit. Specifies the maximum allowed size of IP packets for the outgoing data stream. Valid values are 228 to 1500.                               |  |
| MAC Address   | (Read-only) The MAC address assigned to the interface. This is the physical address of the network interface and cannot be changed.                                   |  |
| Link          | Select the link negotiation settings for the interface, either Auto or Manual. If you select Manual, you can select the Speed and Duplex settings as described below. |  |
| Speed         | If manual is chosen in the link negotiation settings, select the Ethernet speed (in Mbps): 10, 100, or 1000.                                                          |  |
| Duplex        | If manual is chosen in the link negotiation settings, select the duplex mode: full or half.                                                                           |  |
| Static Routes |                                                                                                    |  |
| Destination   | Each static route requires a destination.                                                                                                    |  |
| Subnet Mask   | Note  A static route cannot be created with a subnet mask of either 0.0.0.0 or 255.255.255.                                                                           |  |
| Gateway       | See above definition.                                                                                                    |  |
| Interface     | The interface associated with the static route. Use the drop-down menu to make your selection.                                                                        |  |

• These values are automatically populated.

### **Related Topics**

• Administration Screen

## Accessing the Connect DVR Web Interface

To access the device's Web interface:

- 1. On another computer connected to the same network, open a Web browser.
- 2. Enter the device's assigned IP address. For example, if the IP Address is 10.5.1.4, enter a URL of https://10.5.1.4.
- 3. When a browser accesses the website, it requests a security certificate to confirm that the site is trusted.

The device ships with a self-signed SSL certificate key set which works with any configured server hostname. However, Web browsers do not consider self-signed certificates to be trusted, because they are not signed by a Certificate Authority. Consequently, when accessing the website with a

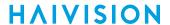

self-signed certificate, users see a security warning and are prompted for authorization as shown below. Responses may vary depending upon the browser used.

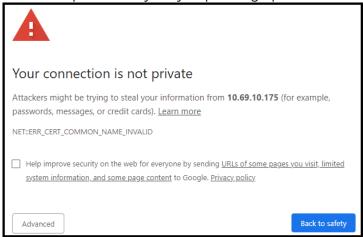

### (i) Important

Before proceeding or adding an exception for the site, check with your administrator on the correct response.

4. Sign in using one of the credentials provided on the *Important Notice* included with your device.

The web interface opens to the Production Center screen.

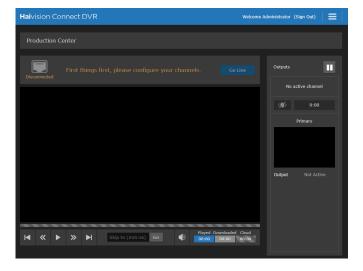

For step-by-step information on using the web interface, refer to the Connect DVR User's Guide.

8

#### **Related Topics**

- Changing Network Settings
- · User's Guide

# Connecting the Console UI Remotely with the SDI Mini

### Important

By default, you will usually access configuration settings from the Web UI. Accessing via the Console UI requires administrator privileges and password.

Connecting to the Console UI remotely requires a Secure Shell (SSH) client and the IP address of the device. If you'd prefer to connect to the Console UI directly, you will need a monitor, a USB keyboard, and possibly a mouse to connect to the device.

To access the Console UI using a secure shell:

- 1. Initiate a secure shell (SSH) connection to the IP address of the device using an SSH client (for example, PuTTY).
- 2. When prompted, sign in using the hyroot username and password. Refer to the Important Notice document that accompanied your device for the default hyroot password.

See Using the Console UI for details on the various tasks you can perform with the Console UI.

### **Related Topics**

• Using the Console UI in your User's Guide.

# Waste Electrical and Electronic Equipment (WEEE) **Disposal**

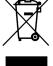

In accordance with the European Union (EU) WEEE Directive, Haivision products that fall within the scope of the WEEE, are labeled with the above symbol, and customers are encouraged to responsibly recycle their equipment at the time of disposal. Haivision also offers its customers the option of returning Haivision equipment to facilitate its environmentally sound disposal.

For more information, please visit our website at: https://www.haivision.com/environment.

### **Obtaining Documentation**

This document was generated from the Haivision InfoCenter. To ensure you are reading the most up-todate version of this content, access the documentation online at https://doc.haivision.com. You may generate a PDF at any time of the current content. See the footer of the page for the date it was generated.

### **Getting Help**

| General Support | North America (Toll-Free) <b>1 (877) 224-5445</b>                            |
|-----------------|------------------------------------------------------------------------------|
|                 | International<br>1 (514) 334-5445                                            |
|                 | and choose from the following:<br>Sales - 1, Cloud Services - 3, Support - 4 |

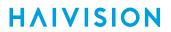

| Managed Services    | U.S. and International<br>1 (512) 220-3463 |
|---------------------|--------------------------------------------|
| Fax                 | 1 (514) 334-0088                           |
| Support Portal      | https://support.haivision.com              |
| Product Information | info@haivision.com                         |